Questo manuale d'istruzione è fornito da trovaprezzi.it. Scopri tutte le offerte per [Western Digital Green](https://www.trovaprezzi.it/hard-disk/prezzi-scheda-prodotto/western_digital_green_ssd_2_5?utm_source=pdf&utm_medium=referral&utm_campaign=pdf_143) [SSD 2.5'' 240 GB](https://www.trovaprezzi.it/hard-disk/prezzi-scheda-prodotto/western_digital_green_ssd_2_5?utm_source=pdf&utm_medium=referral&utm_campaign=pdf_143) o cerca il tuo prodotto tra le [migliori offerte di Hard Disk interni](https://www.trovaprezzi.it/prezzi_hard-disk.aspx?utm_source=pdf&utm_medium=referral&utm_campaign=pdf_143)

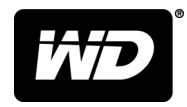

 $\boldsymbol{\epsilon}$  trovaprezzi.it

# WD SSD Dashboard™ SSD Dashboard

User Manual

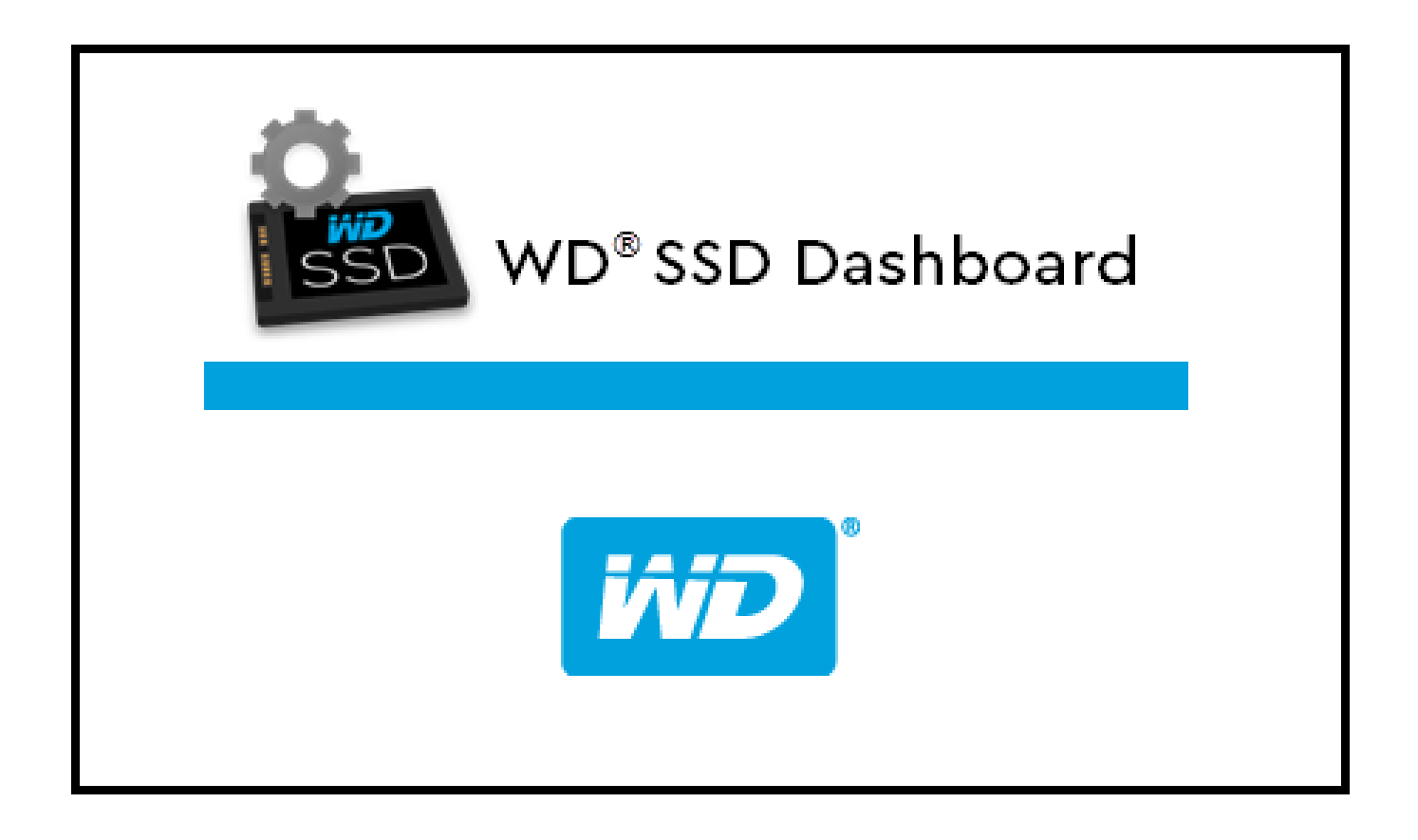

# <span id="page-1-0"></span>Accessing Online Support

Visit our product support website at <http://support.wdc.com> and choose from these topics:

- **E** Downloads Download software and updates for your WD product
- **E** Registration Register your WD product to get the latest updates and special offers at [http://register.wdc.com](http://register.wd.com)
- **E** Warranty & RMA Services Get warranty, product replacement (RMA), RMA status, and data recovery information
- **E** Knowledge Base Search by keyword, phrase, or Answer ID
- **E** Installation Get online installation help for your WD product or software
- WD Community Share your thoughts and connect with other WD users at [http://community.wdc.com](http://community.wd.com)

# **Table of Contents**

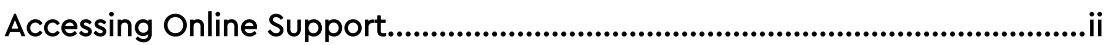

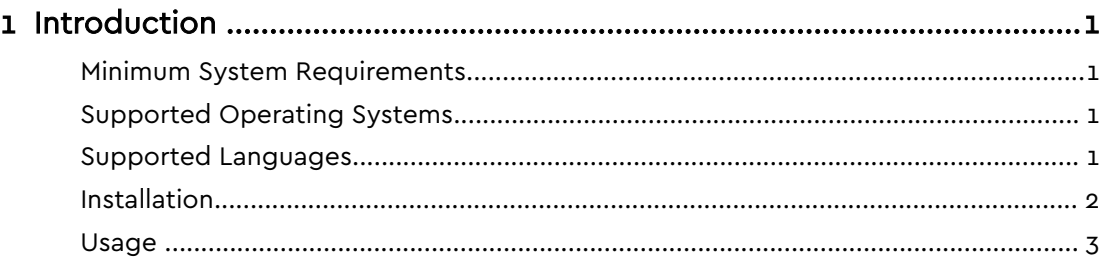

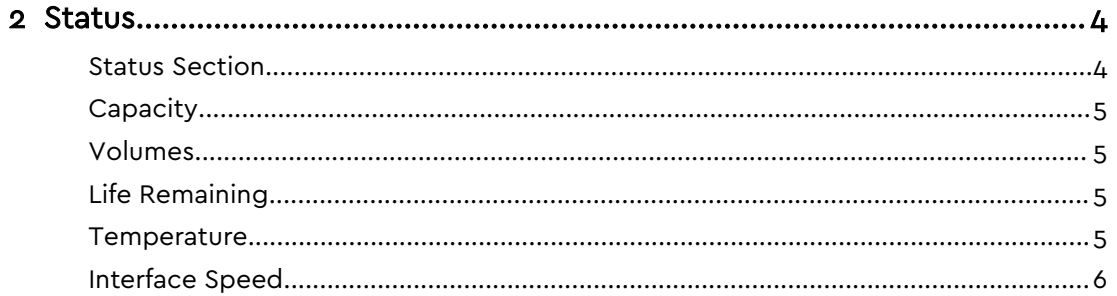

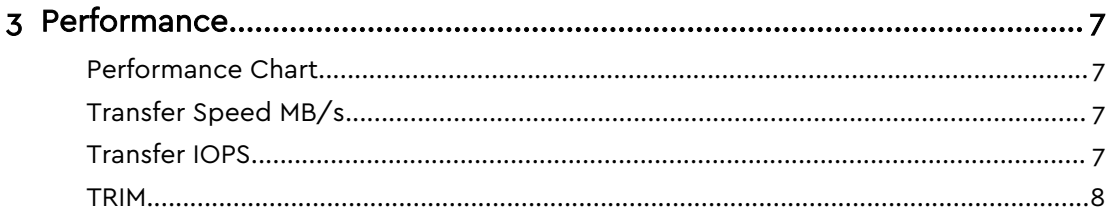

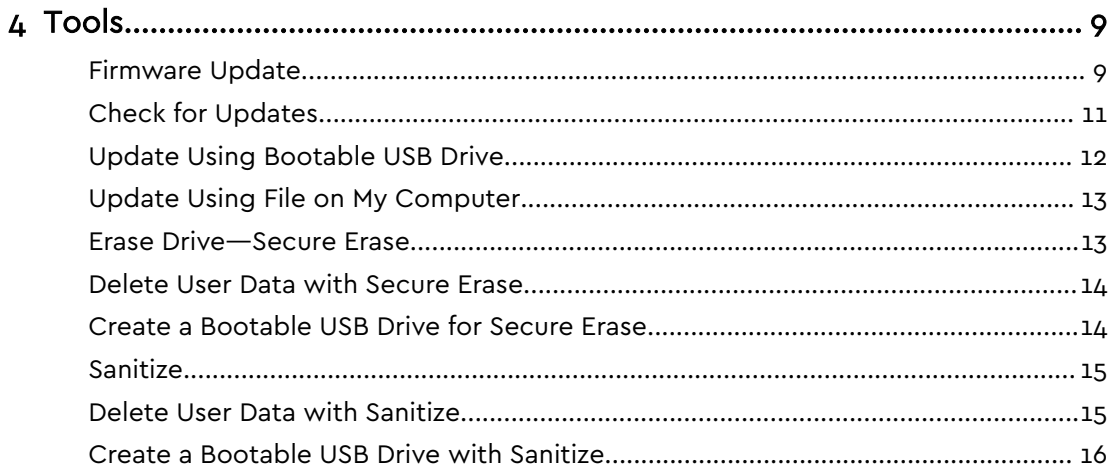

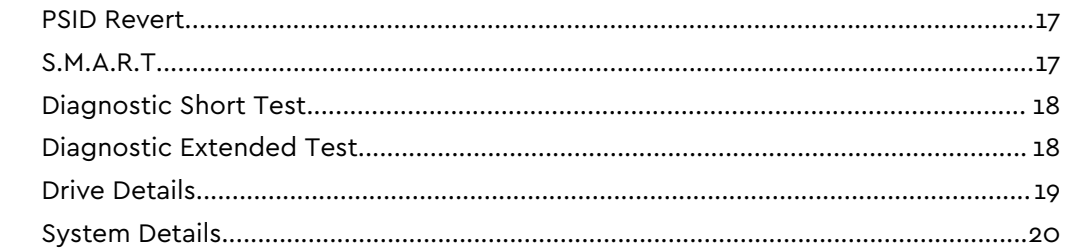

#### 

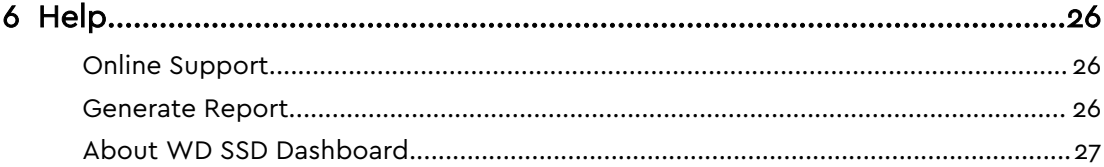

# <span id="page-4-0"></span>1

# Introduction

Minimum System Requirements Supported Operating Systems Supported Languages [Installation](#page-5-0) [Usage](#page-6-0)

#### Minimum System Requirements

The WD SSD Dashboard is a Microsoft Windows application. Administrative rights are required for installation and execution of the application.

### Supported Operating Systems

- **Windows 7 (32/64 bit)**
- $\blacksquare$  Windows 8.1 (32/64 bit)
- $\blacksquare$  Windows 10 (32/64 bit)

#### Supported Languages

Seventeen languages are supported:

- Czech
- Danish
- Dutch
- **English**
- French
- German
- Italian
- Japanese
- Korean
- Polish
- Portuguese
- Russian
- **E** Simplified Chinese
- Spanish
- Swedish
- **Traditional Chinese**
- Turkish

# <span id="page-5-0"></span>Installation

You can download the current version of the WD SSD Dashboard software from <http://support.wdc.com>.

After the file has been downloaded, follow these steps to install the application.

1. Double-click on the **WDSSDDashboardSetup.exe** file icon to launch the installation.

**Note:** To cancel the installation, click on the **X** in the upper-right corner of the dialog box.

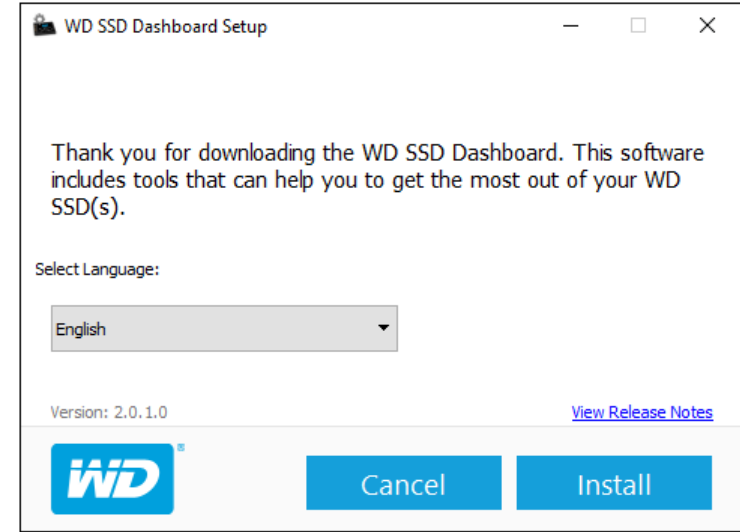

2. When the installation is complete, click **Finish**. The WD SSD Dashboard launches and populates the Status section.

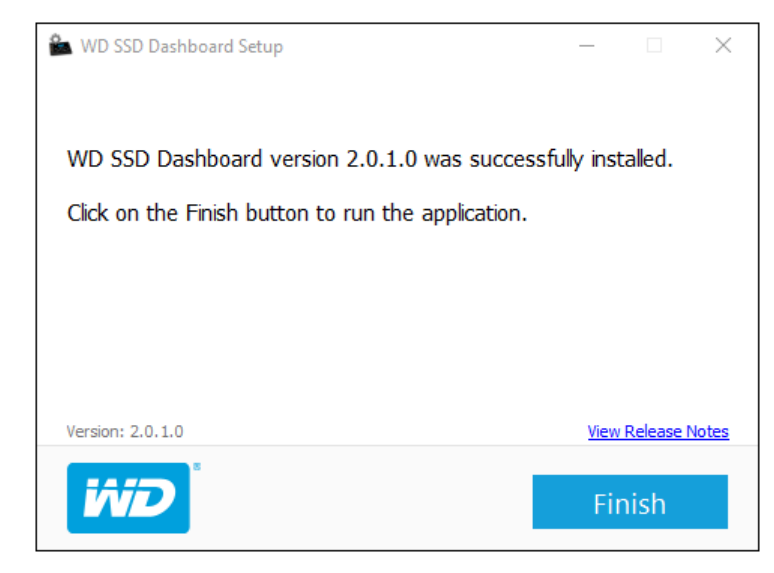

When the installation has completed successfully, click on the **Finish** button. This will automatically launch the WD SSD Dashboard and load the Status section.

**Note:** To perform a firmware update, see [Firmware Update](#page-12-0).

#### <span id="page-6-0"></span>Usage

The WD SSD Dashboard automatically scans for WD SSDs after it launches.

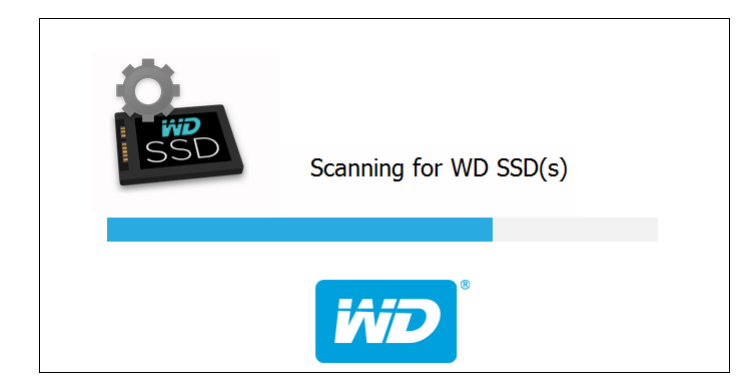

If a WD SSD was not connected to the system when the application was installed, or if a specific SSD does not appear in the Dashboard, reconnect the drive, and then click the **Refresh** icon to the right of the Select drive drop-down menu to rescan the system for WD SSDs.

When all SSD drives have been detected, you can select a specific drive by clicking on the **Select drive** drop-down menu.

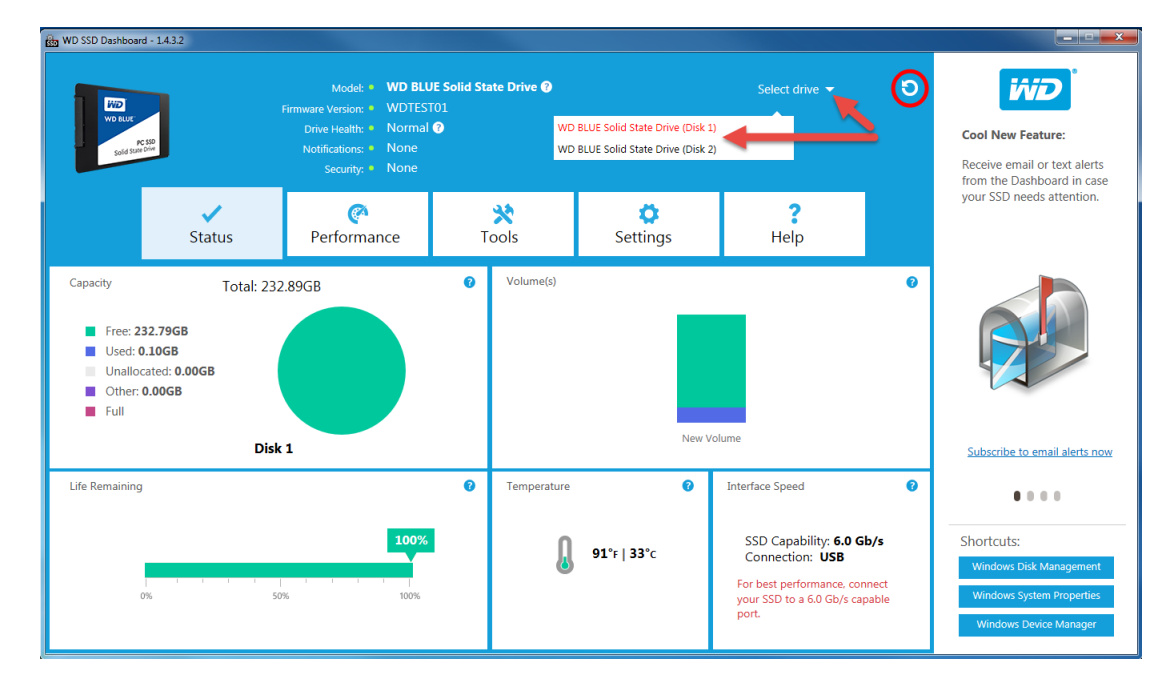

#### <span id="page-7-0"></span>Status

Status Section **[Capacity](#page-8-0)** 

[Volumes](#page-8-0)

[Life Remaining](#page-8-0)

**[Temperature](#page-8-0)** 

[Interface Speed](#page-9-0)

#### Status Section

The Status section displays the overall state and health of the selected drive.

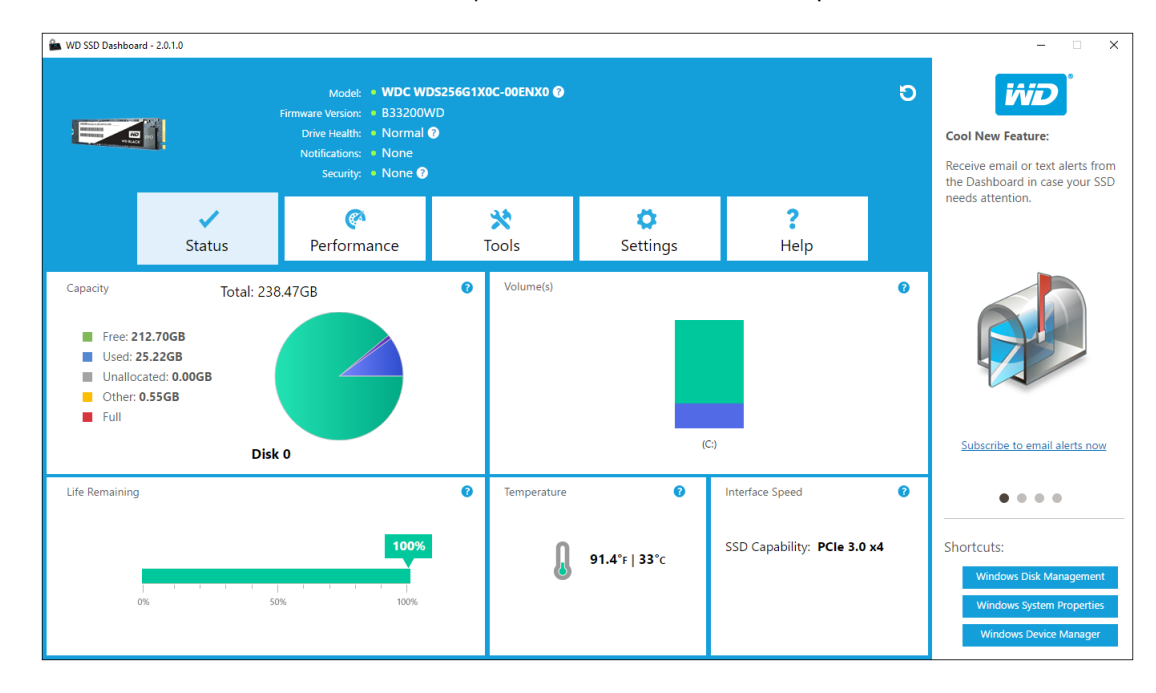

**Note:** To select an SSD drive, click the **Select drive** drop-down menu.

The following information is listed at the top of the Status screen:

- **Model** The product model name of the selected WD SSD.
- **Example 3** Firmware Version The version number of the firmware installed on the selected WD SSD.
- **E** Drive Health Drive Health summarizes the current condition of the selected SSD based on Self-Monitoring, Analysis and Reporting Technology (S.M.A.R.T.) attributes.
	- Normal: The drive is in good condition.
	- Poor: The number of spare blocks has reached the minimum threshold or the drive is overheating. In the case of low spare-block count, replace this drive with a new WD SSD.
- <span id="page-8-0"></span>**EX Notifications** - Notifications, such as software or firmware updates available or S.M.A.R.T. attribute warnings, will be displayed in this area.
- **E Security** If the selected drive supports security, this area will be visible.
	- "Not Activated" displays if the security protocol is not active.
	- If the security protocol is active, the name of the active security protocol displays, for example, "TCG Opal 2.0."

# **Capacity**

As used for storage capacity on our packaging and device label, one gigabyte (GB) = one billion bytes and one terabyte (TB) = one trillion bytes. On the WD SSD Dashboard and within Windows folders, total accessible capacity varies depending on operating environment and the capacity displayed is based on the Windows operating system's calculation method for total-reported capacity.

- **E** Green Free space
- **Blue Used space**
- **E** Gray Unallocated space
- Yellow Other
- $\blacksquare$  Red Full

# Volumes

The chart displays any drive volumes recognized by Windows.

- **E** Green Free space
- **Blue Used space**
- Red No free space

# Life Remaining

The Life Remaining percentage represents the remaining writes the selected drive can perform in its lifetime.

**Note:** If this feature is not supported by the drive, a "Not Supported" message will be displayed.

# **Temperature**

The temperature reported by the SSD. The thermometer graphic displays one of two colors, as follows.

- Green Normal operation
- Yellow The SSD is currently overheating

# <span id="page-9-0"></span>Interface Speed

- **EXE** SSD Capability The fastest speed supported by the drive.
- Connection The port connecting the SSD to the system.
- **Note:** For SATA SSD, the connection speed is the actual speed negotiated with the system. If the connection speed is lower than the SSD Capability speed, the following message appears in red: For best performance, connect your SSD to a 6.0 Gb/s-capable port.

# <span id="page-10-0"></span>Performance

Performance Chart Transfer Speed MB/s Transfer IOPS **[TRIM](#page-11-0)** 

# Performance Chart

The Performance chart provides two different real time performance metrics: transfer speed MB/s (megabytes per second) and transfer IOPS (I/O operation count per second).

The chart scrolls from right to left and shows moving, 5-minute time line increments on the horizontal axis. The vertical axis of the chart will show either Transfer Speed MB/s or Transfer IOPS.

# Transfer Speed MB/s

The SSD MB/s write and read speeds are shown in the chart with blue and green indicators, respectively.

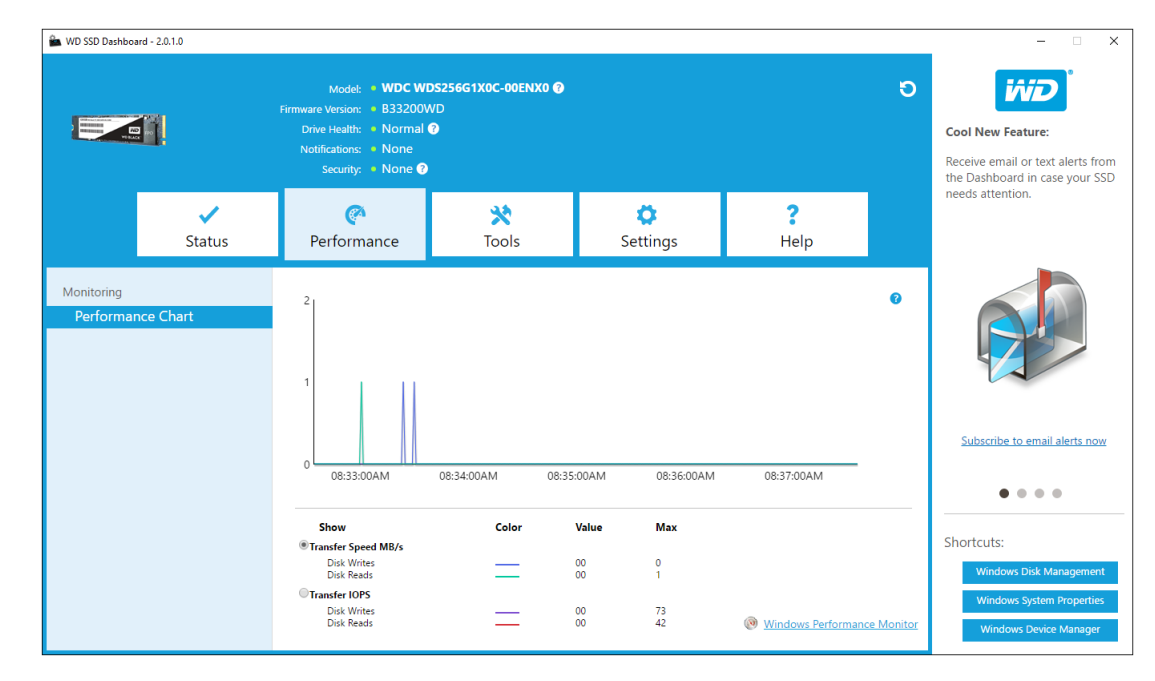

# Transfer IOPS

The SSD I/O write and read speeds are shown in the chart with purple and red indicators, respectively.

<span id="page-11-0"></span>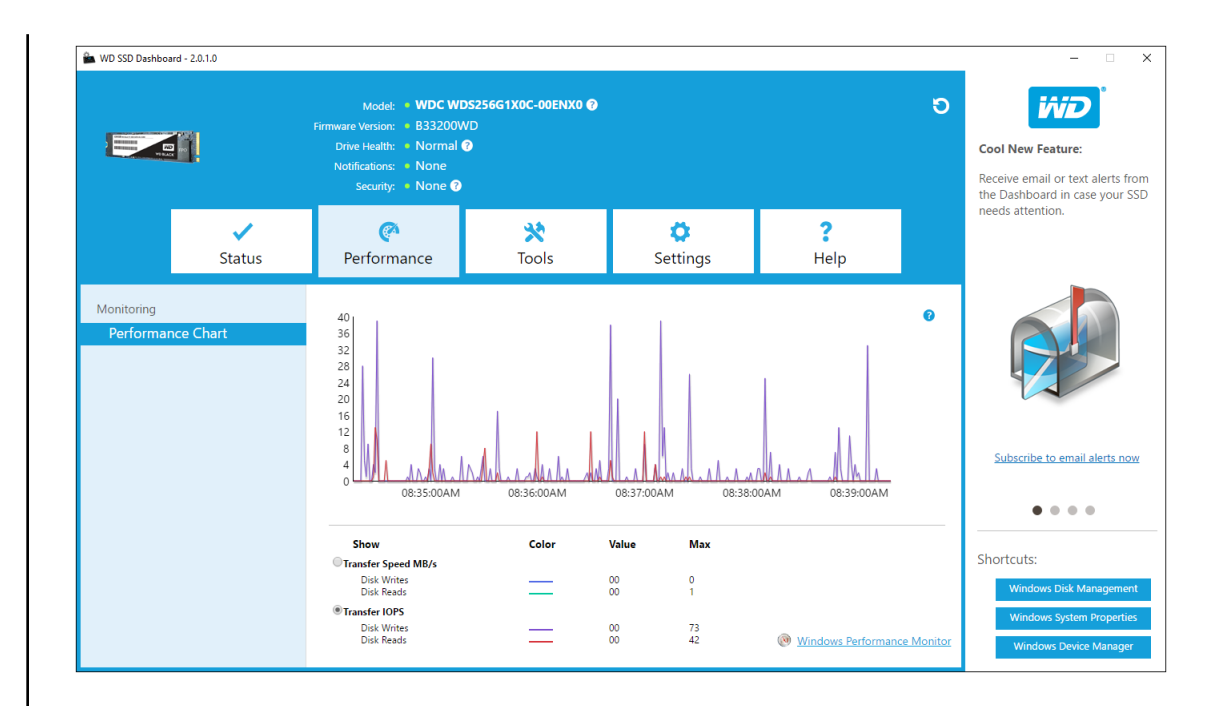

### **TRIM**

(This feature will be displayed if the operating system supports it.) The TRIM function frees up space on the SSD that was used by files that have been deleted.

**Note:** WD recommends that TRIM be run on a weekly basis.

- **EXECUTE: Click the Enable Windows TRIM** checkbox to automatically run TRIM.
- **EXECT Weekly, for the frequency, if available.**
- **E** Click Run TRIM Now to manually run TRIM.

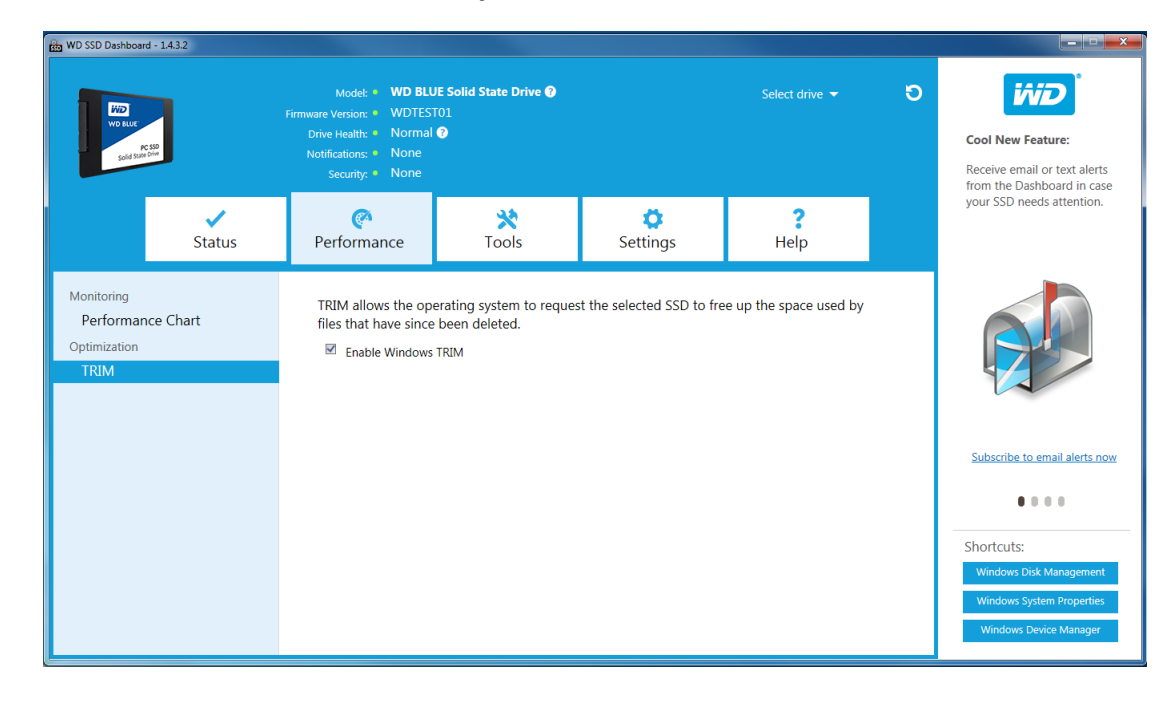

# <span id="page-12-0"></span>4

#### Tools

Firmware Update [Check for Updates](#page-14-0) [Update Using Bootable USB Drive](#page-15-0) [Update Using File on My Computer](#page-16-0) [Erase Drive—Secure Erase](#page-16-0) [Delete User Data with Secure Erase](#page-17-0) [Create a Bootable USB Drive for Secure Erase](#page-17-0) [Sanitize](#page-18-0) [Delete User Data with Sanitize](#page-18-0) [Create a Bootable USB Drive with Sanitize](#page-19-0) [PSID Revert](#page-20-0) [S.M.A.R.T.](#page-20-0) [Diagnostic Short Test](#page-21-0) [Diagnostic Extended Test](#page-21-0) [Drive Details](#page-22-0) [System Details](#page-23-0)

# Firmware Update

**Note:** To avoid data loss, it is strongly recommended that you backup your data before updating the firmware.

Click **Update SSD Firmware** to initiate a firmware update, or click on the **Show More Options** drop-down menu to choose from additional firmware update methods.

When you click the **Update SSD Firmware** button, a confirmation dialog box appears.

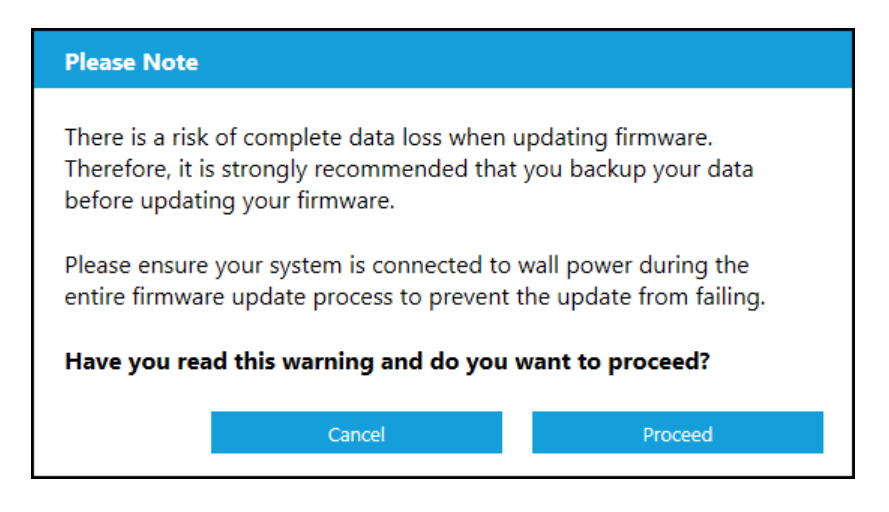

After the firmware has been downloaded to the SSD, a full-system shutdown is required to complete the firmware update process for SATA SSDs. This is typically done by shutting the computer down, and then turning it back on.

A dialog box appears that provides the option to shut the computer down now, or later.

<span id="page-14-0"></span>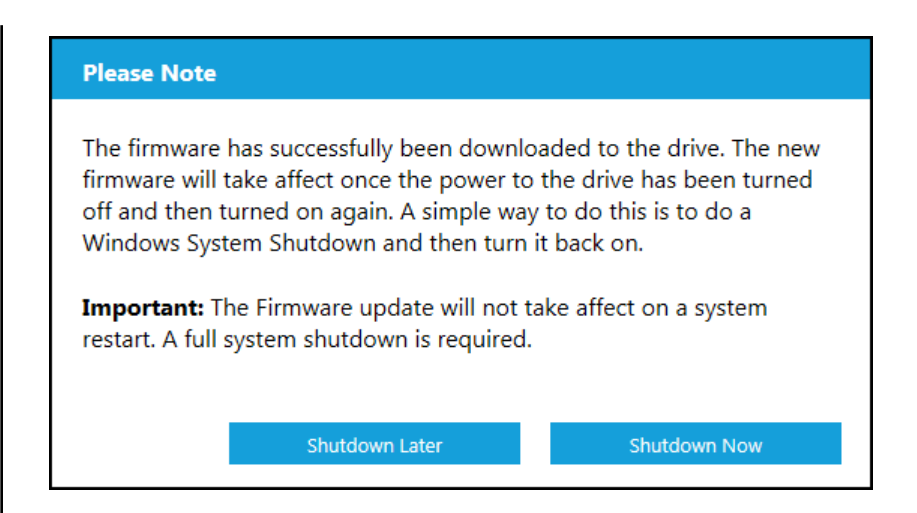

# Check for Updates

Click **Check for Updates** to manually check if a firmware update is available for the selected drive.

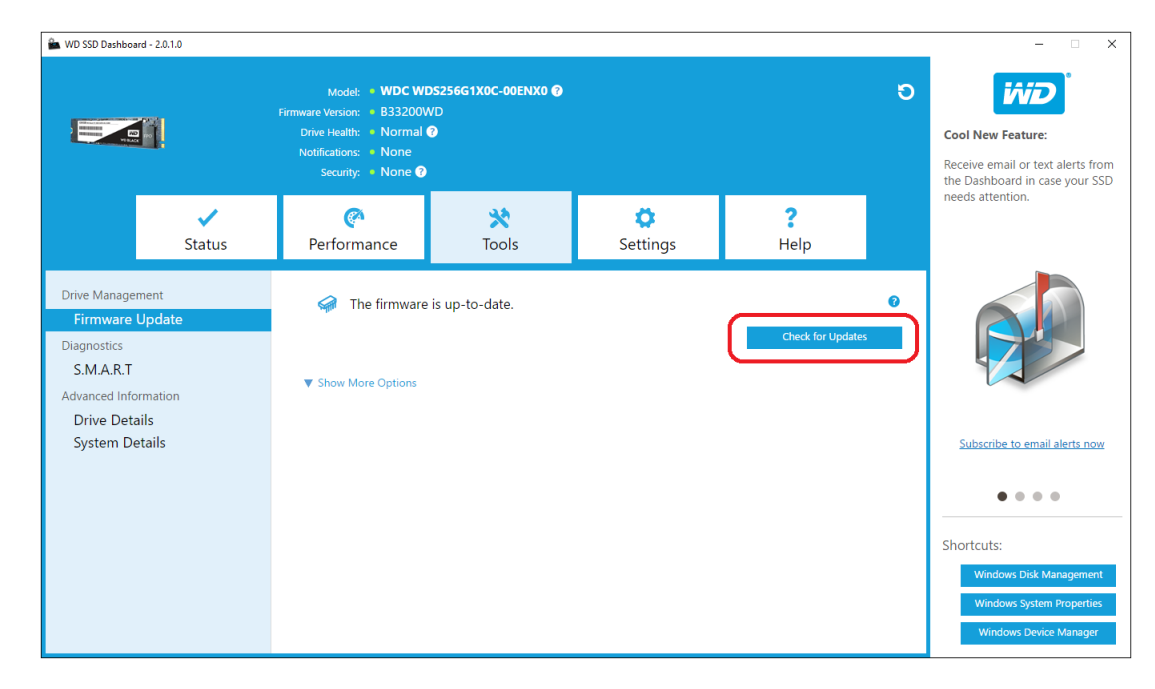

If a firmware update is found, the status message will change to "There is new firmware available for this drive," and the update options will be displayed.

#### <span id="page-15-0"></span>Update Using Bootable USB Drive

**Note:** The USB drive must be formatted as a FAT or FAT32 file system.

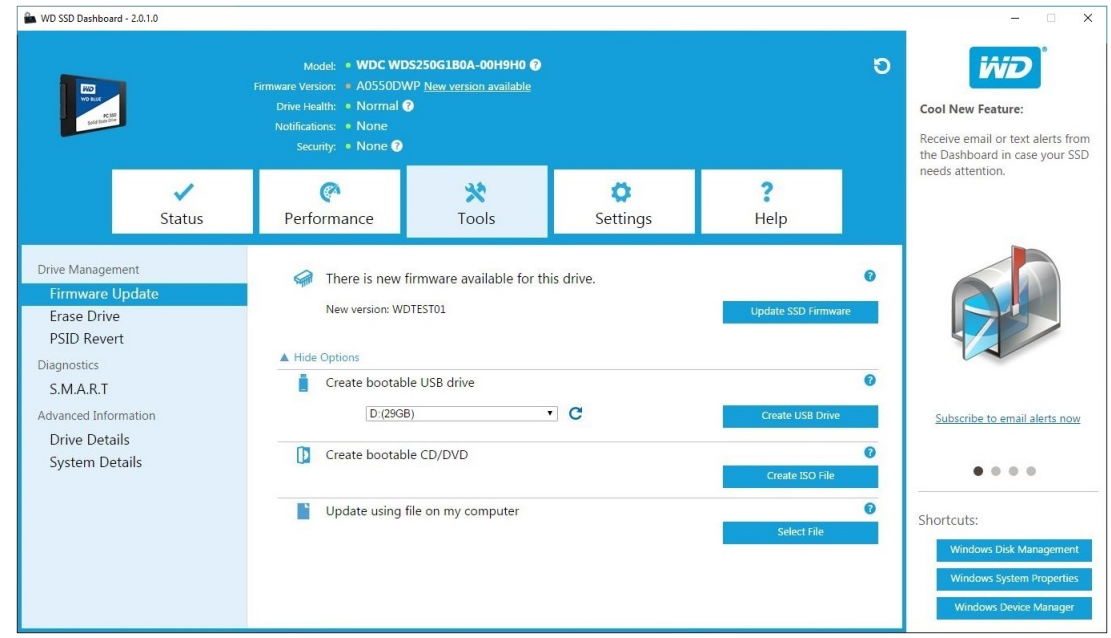

- 1. Insert a formatted USB drive.
- 2. Before proceeding, backup any existing data on the USB drive.
- 3. Click the drop-down list to select the USB drive.

**Note:** If the USB drive is not listed, click the Refresh icon next to the drop-down list to scan for the USB drive.

4. Click **Create USB Drive**.

<span id="page-16-0"></span>**Note:** Only use compatible firmware update files for this process.

If you have already downloaded the specific firmware file that should be used for the update, click **Select File**.

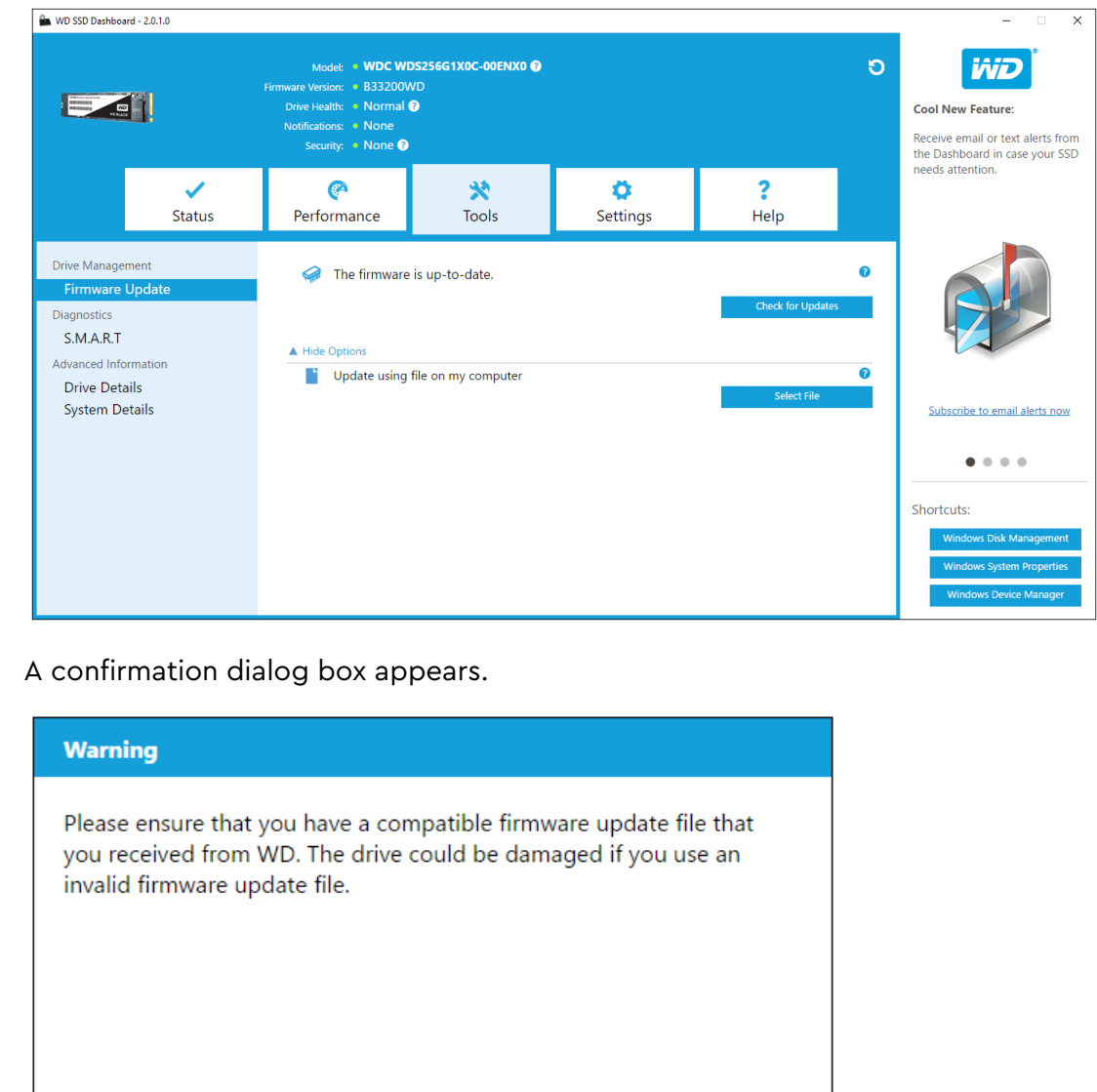

# Erase Drive—Secure Erase

OK

Secure Erase permanently destroys all user data on the selected SSD.

**Note:** Secure Erase deletes the mapping table on the selected SSD, but it does not erase all blocks that have been written to. This makes Secure Erase a faster "erase" option than the Sanitize function (also see [Sanitize\)](#page-18-0).

Cancel

<span id="page-17-0"></span>Secure Erase can only be performed on an SSD that is not the boot drive. However, if the SSD is the boot drive, the Secure Erase function can be performed from a formatted USB. See Create a Bootable USB Drive for Secure Erase.

#### Delete User Data with Secure Erase

- **Note:** Ensure that the correct SSD is selected on a system with more than one SSD. The Secure Erase function permanently destroys all user data on the selected SSD.
- 1. In the blue section at the top of the Dashboard, click the **Select drive** drop-down menu to select the SSD on which all user data will be permanently deleted.
	- **Note:** If the SSD to be deleted is not listed, click the **Refresh** icon next to the Select drive drop-down menu to scan for the SSD.

WD SSD Dashboard - 1.4.3.2 Model: • WD BLUE Solid State Drive @  $\bm{\odot}$ **WD WDTEST** ealth: • Normal <sup>@</sup> WD BLUE Solid State Drive (Disk 1) **Cool New Feature:** WD BLUE Solid State Drive (Disk 2) Receive email or text alerts  $\bullet$  None from the Dashboard in case your SSD needs attention. Ø 哭 Ö  $\overline{\mathbf{r}}$ Tools **Status** Performance Settings Help

The name of the selected SSD appears next to **Model**.

#### 2. Select **Secure Erase** in the left pane.

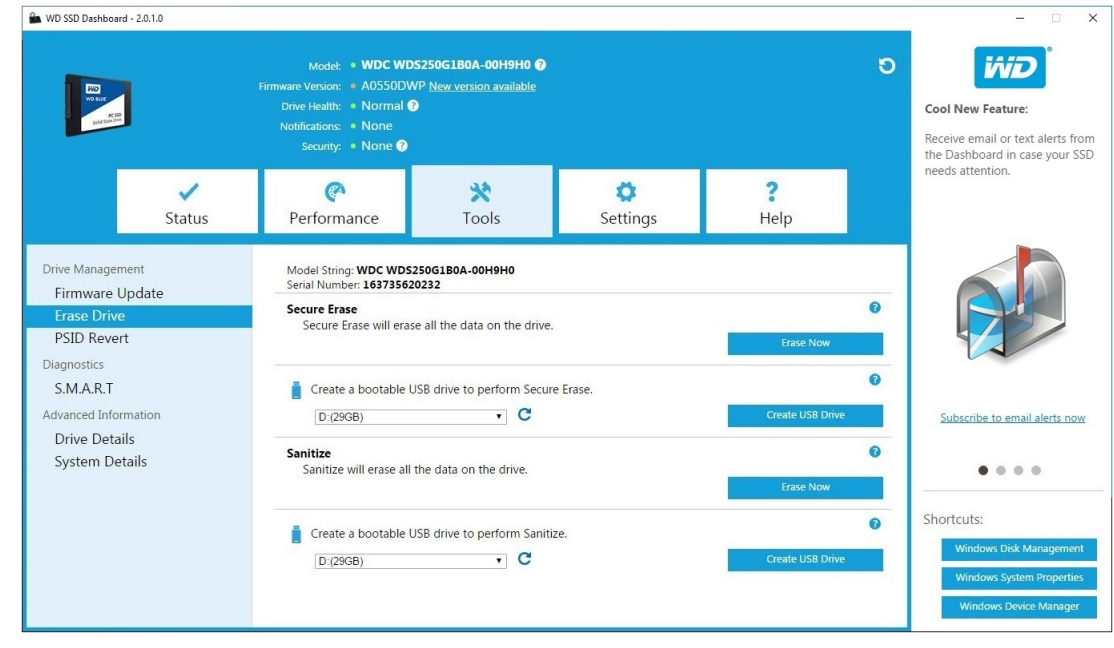

3. Click **Erase Now** to delete all user data and leave the drive in an unformatted state.

#### Create a Bootable USB Drive for Secure Erase

**Note:** The USB drive must be formatted as a FAT or FAT32 file system.

- <span id="page-18-0"></span>1. Insert a formatted USB drive.
- 2. Before proceeding, backup any existing data on the USB drive.
- 3. Click the **drop-down** list to select the USB drive.
	- **Note:** If the USB drive is not listed, click the **Refresh** icon next to the drop-down list to scan for the USB drive.

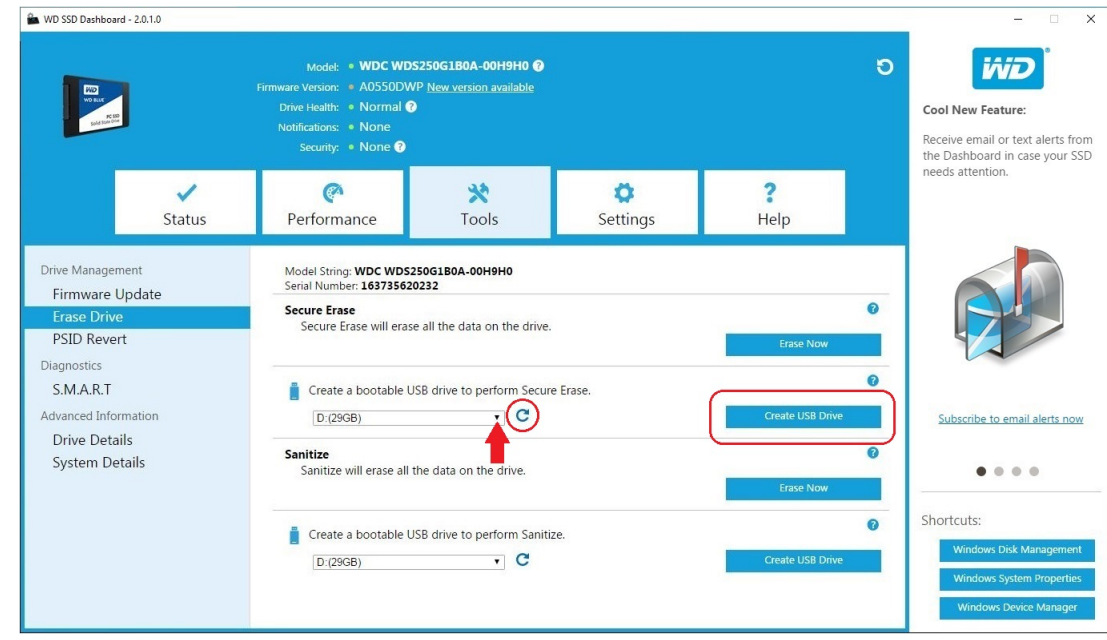

4. Click **Create USB Drive**.

### Sanitize

Sanitize permanently destroys all user data on the SSD.

**Note:** Sanitize deletes the mapping table and erases all blocks that have been written to on the selected SSD. This makes Sanitize a slower "erase" option than the Secure Erase function (also see [Secure Erase](#page-16-0)).

Sanitize can only be performed on an SSD that is not the boot drive. However, if the SSD is the boot drive, the Sanitize function can be performed from a formatted USB. See [Create a Bootable USB Drive with Sanitize](#page-19-0).

#### Delete User Data with Sanitize

- **Note:** Ensure that the correct SSD is selected on a system with more than one SSD. The Sanitize function permanently destroys all user data on the selected SSD.
- 1. In the blue section at the top of the Dashboard, click the **Select drive** drop-down menu to select the SSD on which all user data will be permanently deleted.
	- **Note:** If the SSD to be deleted is not listed, click the **Refresh** icon next to the Select drive drop-down menu to scan for the SSD.

The name of the selected SSD appears next to **Model**.

<span id="page-19-0"></span>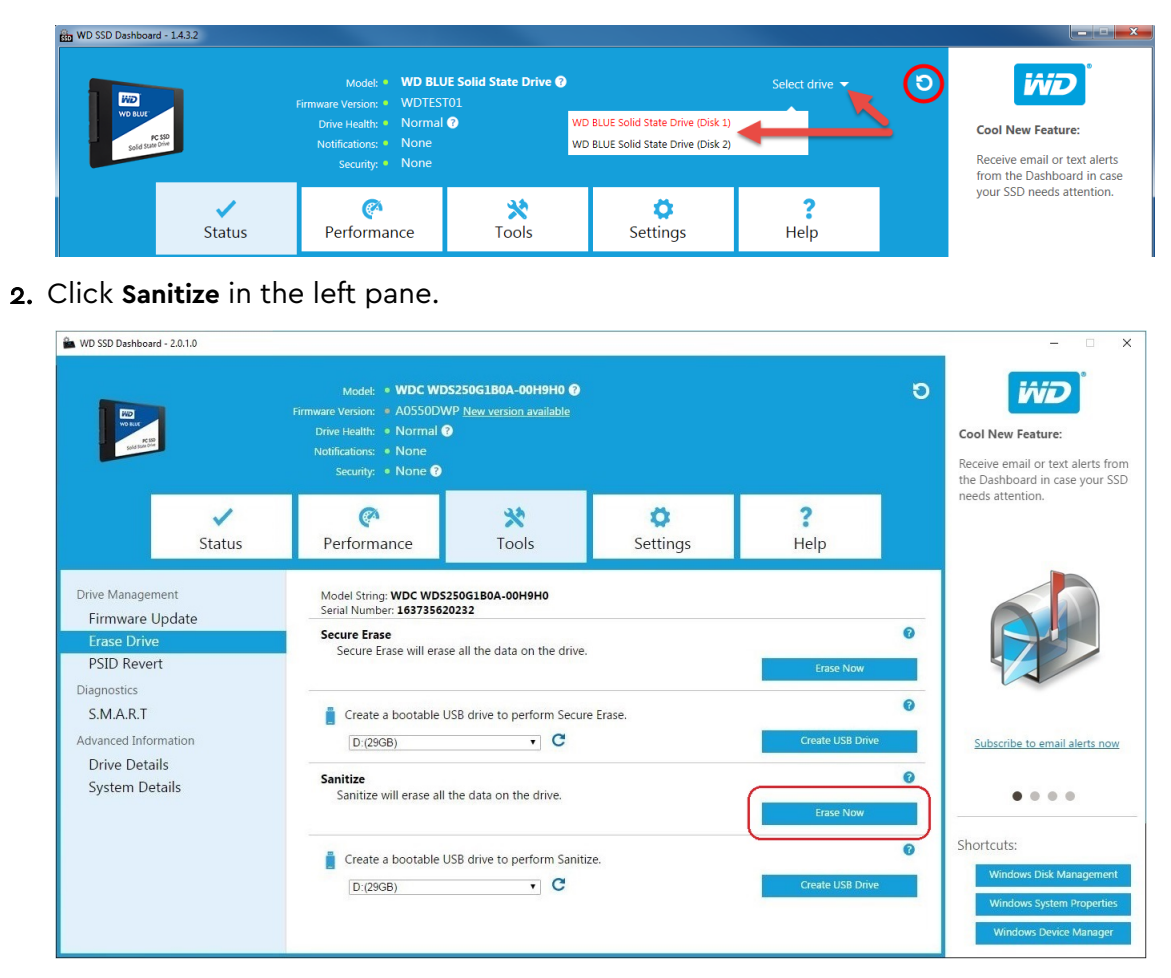

3. Click **Erase Now** to delete all user data and leave the drive in an unformatted state.

#### Create a Bootable USB Drive with Sanitize

Note: The USB drive must be formatted as a FAT or FAT32 file system.

- 1. Insert a formatted USB drive.
- 2. Before proceeding, backup any existing data on the USB drive.
- 3. Click the **drop-down** list to select the USB drive.
	- **Note:** If the USB drive is not listed, click the **Refresh** icon next to the drop-down list to scan for the USB drive.

Tools

<span id="page-20-0"></span>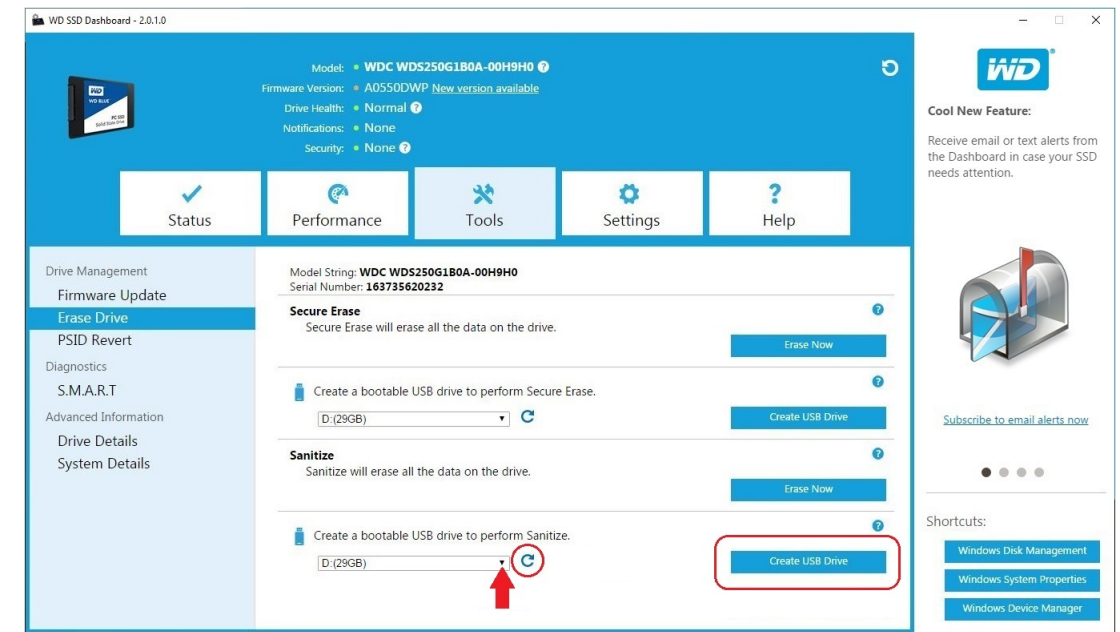

4. Click **Create USB Drive**.

#### PSID Revert

This feature is only applicable to OPAL activated SSDs; current generation of WD Green SSD, WD Blue SSD and WD Black PCIe SSD does not support OPAL.

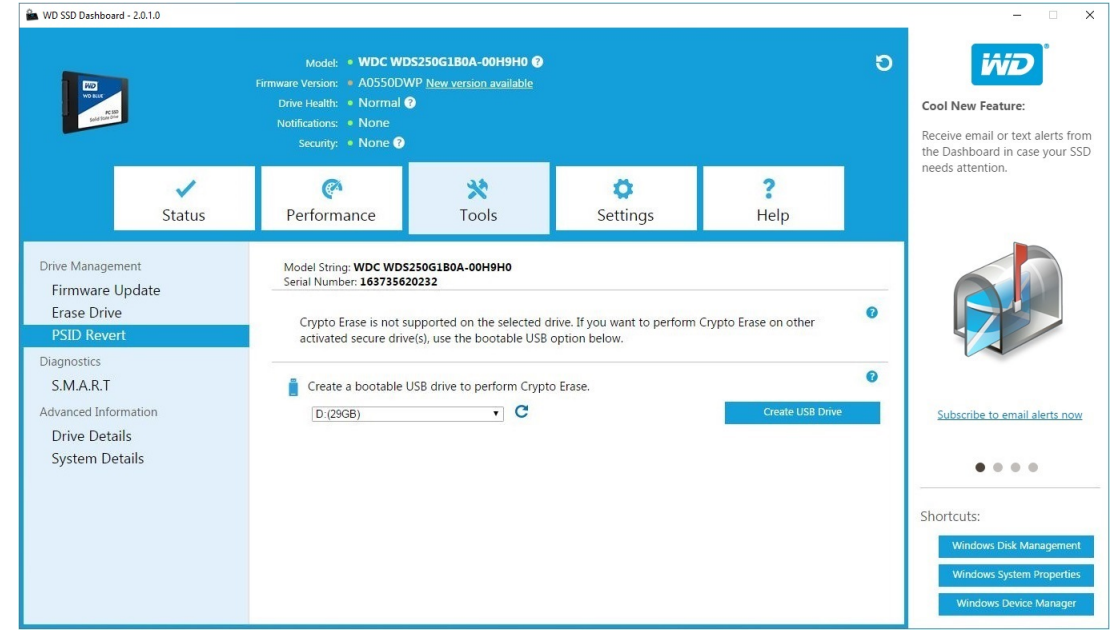

### S.M.A.R.T.

S.M.A.R.T. (Self-Monitoring, Analysis and Reporting Technology) is an industrystandard drive monitoring system.

17

<span id="page-21-0"></span>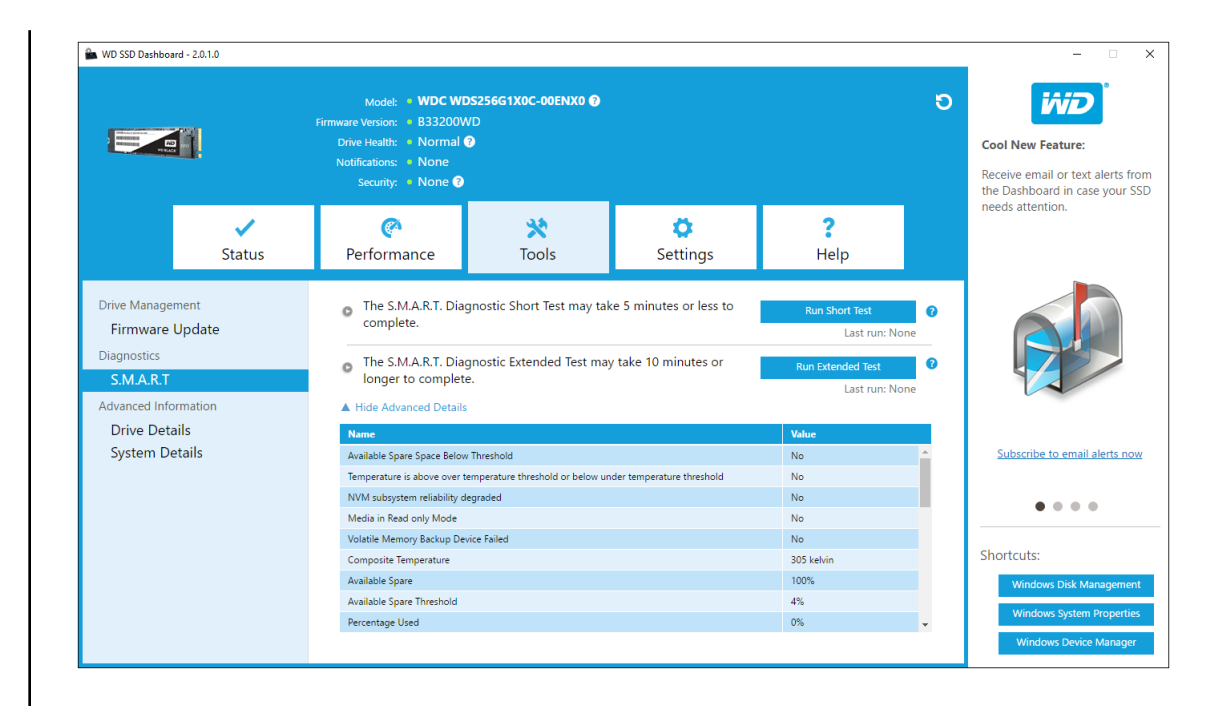

#### Diagnostic Short Test

The S.M.A.R.T. Diagnostic Short Test runs automatically run every time the WD SSD Dashboard application is launched. It is a quick, drive health test as defined by the S.M.A.R.T. specification.

**Note:** For WD Black PCIe SSD in systems running iRST drivers, this diagnostic short/extended test is not supported due to driver limitations.

# Diagnostic Extended Test

The S.M.A.R.T. Diagnostic Extended Test is an extended drive health test as defined by the S.M.A.R.T. specification. The WD SSD Dashboard cannot be used while the test is running. However, you can cancel the test at any time.

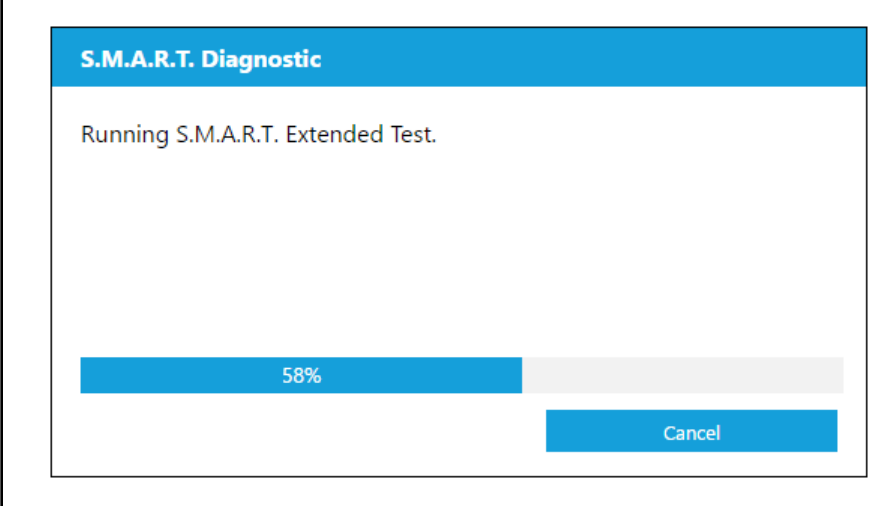

<span id="page-22-0"></span>If the test is successful, the progress status changes to a green, test complete message.

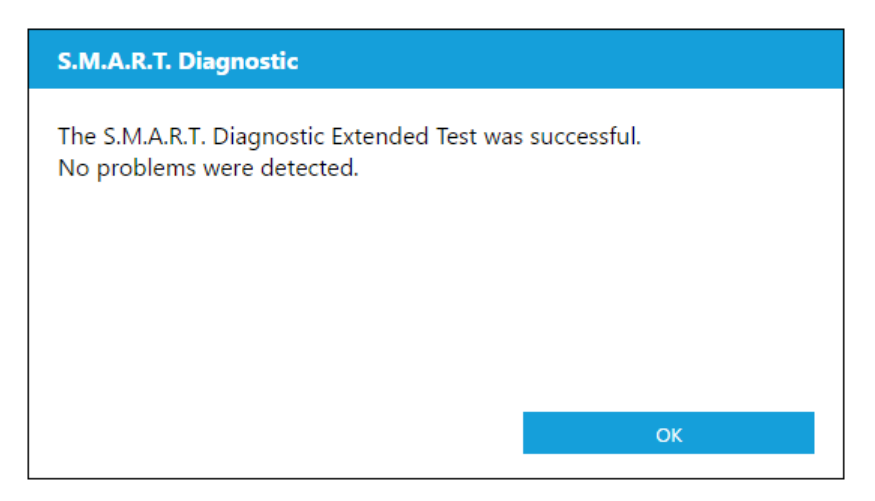

If the test is unsuccessful, click the provided link to go to the test details.

#### Drive Details

Drive Details displays the following information for the selected drive:

- Model Name
- Model String
- NVMe Revision / SATA Revision
- NVMe Link Speed / SATA Link Speed
- Serial Number
- **E** Maximum LBA
- World Wide Name (a unique identifier used for storage technologies)
- 4K Alignment

For additional information, click **Show Advanced Details**.

<span id="page-23-0"></span>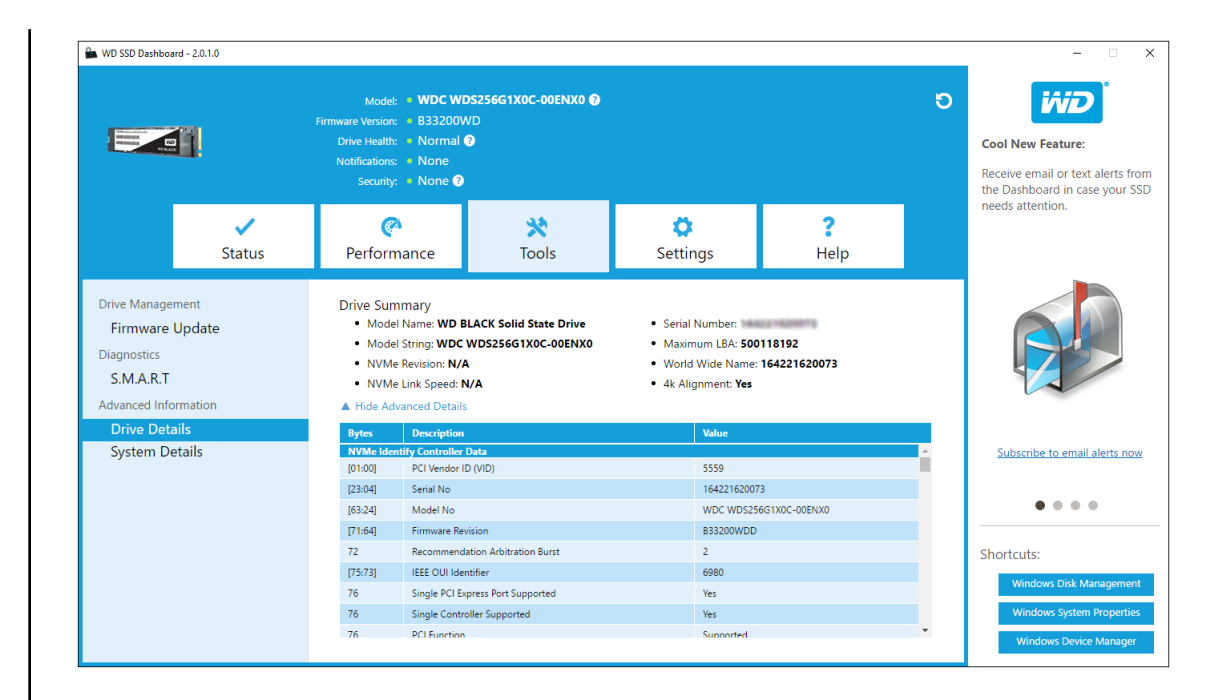

### System Details

System Details displays information about the operating system, computer hardware, and ATA controller(s) used in the system on which WD SSD Dashboard is installed.

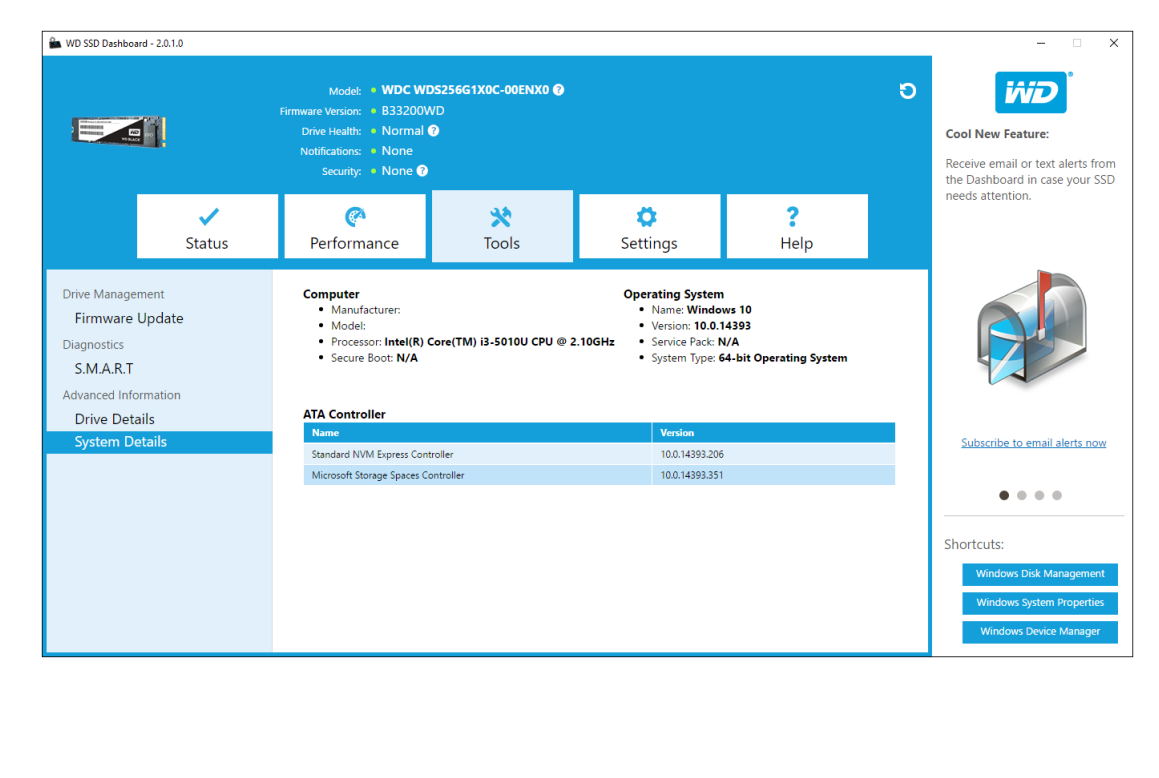

20

# <span id="page-24-0"></span>Settings

Starting WD SSD Dashboard with Windows Startup

Select Language

[Email and Text Alerts](#page-25-0)

[Configure WD SSD Dashboard Notification Alerts](#page-25-0)

# Starting WD SSD Dashboard with Windows Startup

To launch the WD SSD Dashboard at Windows startup, check **Start SSD Dashboard with Windows startup**.

To open the WD SSD Dashboard in Windows' system tray on the taskbar, check **Start minimized**.

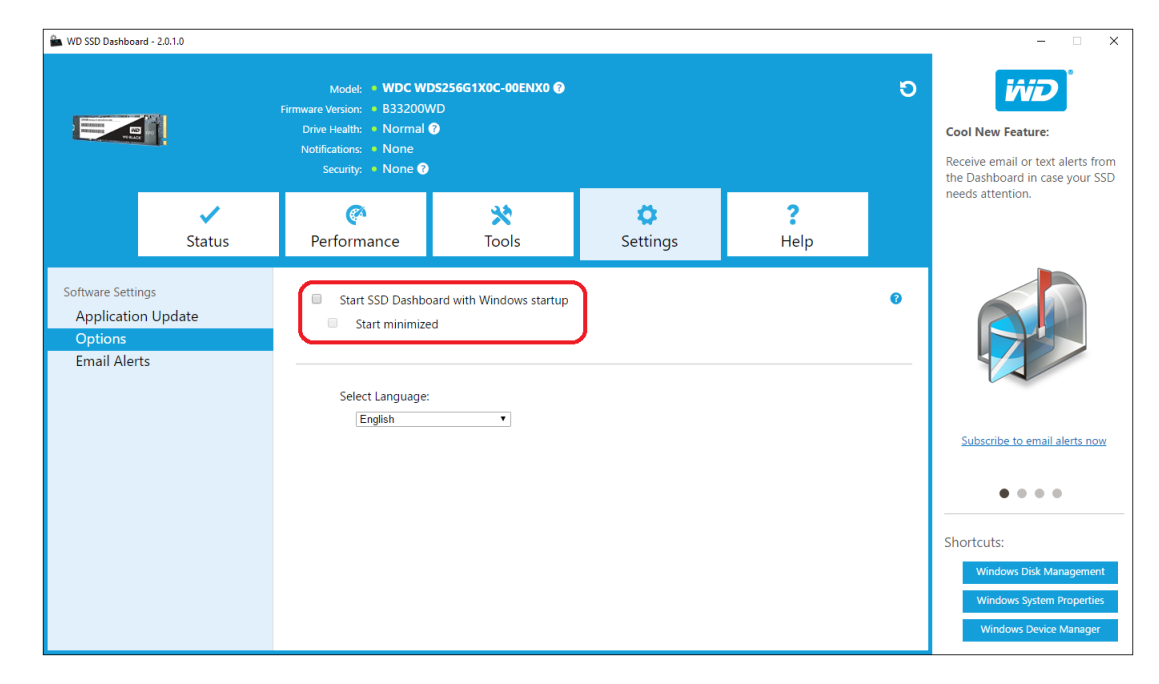

#### Select Language

Click the **Select Language** drop-down menu to select the display language of the WD SSD Dashboard.

<span id="page-25-0"></span>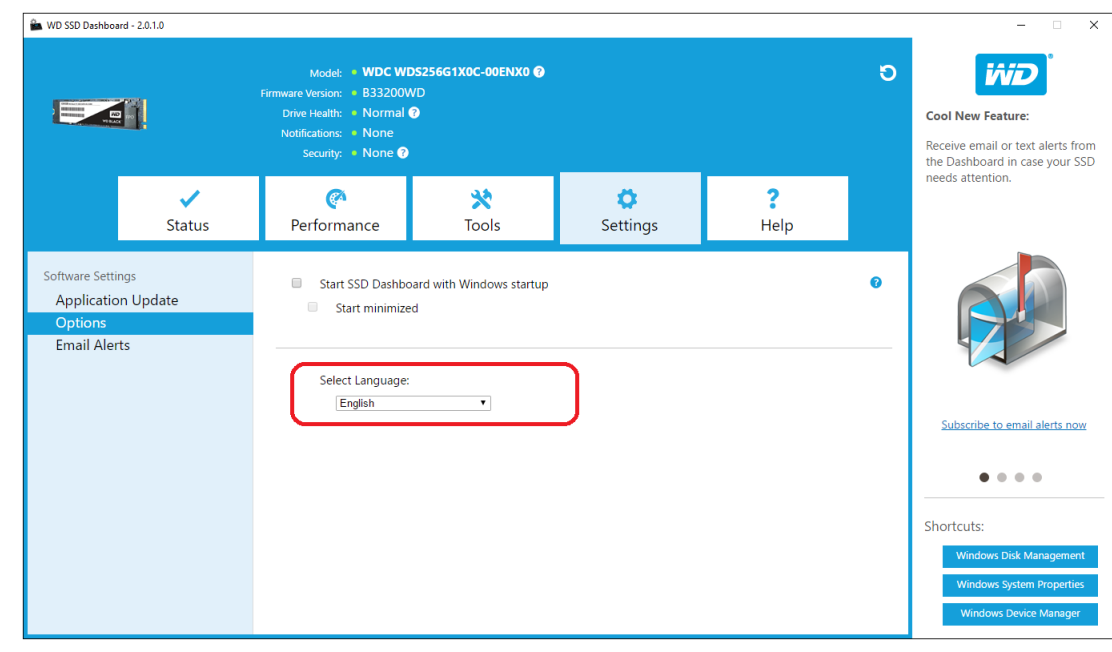

#### Email and Text Alerts

The WD SSD Dashboard can be configured to send notifications via email or SMS text message.

**Note:** This feature will only work with WD Green SSD and WD Blue SSD.

# Configure WD SSD Dashboard Notification Alerts

- 1. In the Software Settings pane on the left, click **Email Alerts**.
	- **Note:** You can also sign up for alerts by clicking the **Subscribe to email alerts now** link in the right pane.

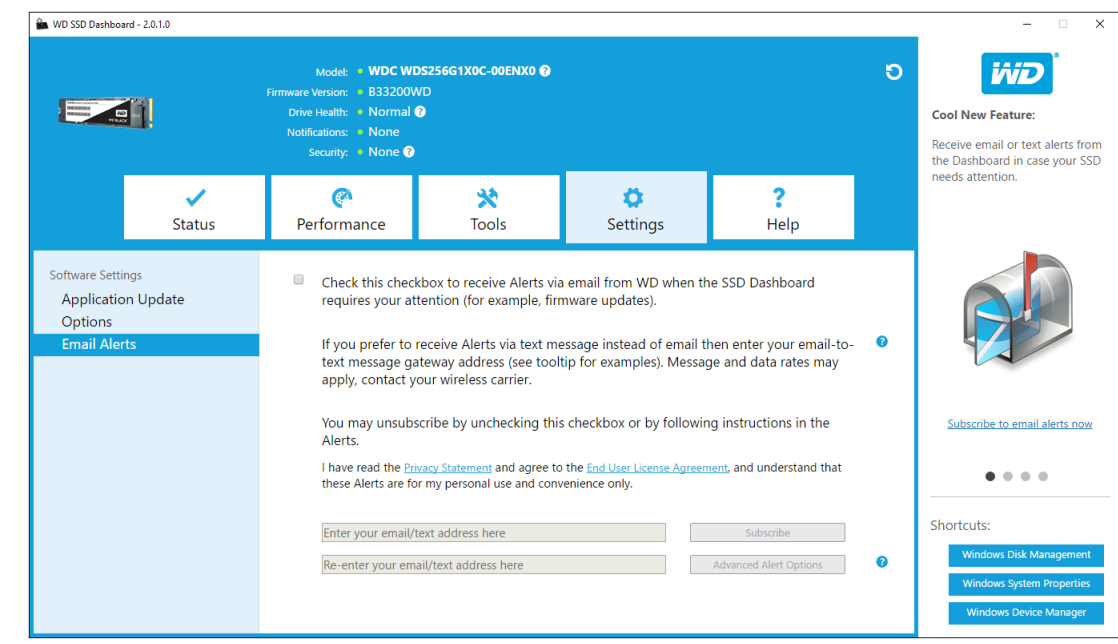

- 2. Click on the **Privacy Statement** link and the **End User License Agreement** link to review.
- 3. Click the **checkbox** to receive WD SSD Dashboard alerts.
- 4. You can receive alerts in email or SMS text format:
	- a. Complete step 5 to receive email alerts.
	- **b.** Complete step 6 to receive SMS text alerts.
- 5. To receive email alerts:
	- a. Enter your email address.
	- b. Re-enter your email address.
	- c. Click **Subscribe**. An alert subscription dialog box appears.

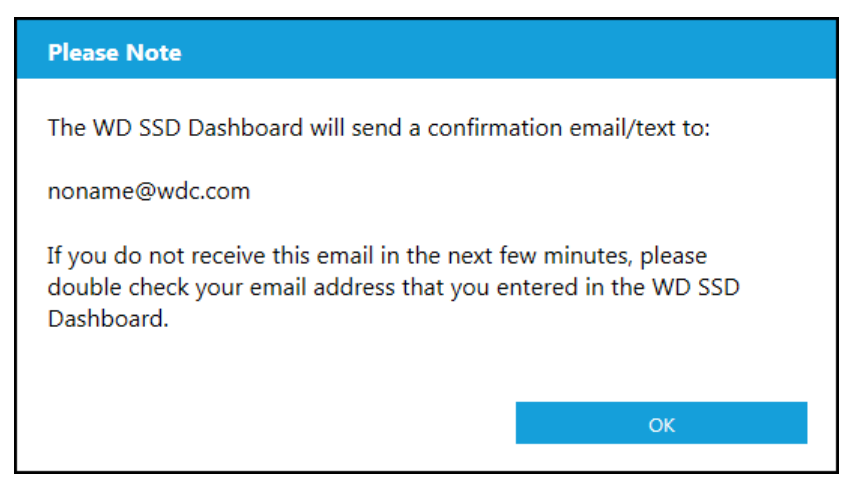

- d. An alert subscription confirmation will be sent to the email address you entered above.
- 6. To receive SMS text alerts:
	- a. Enter your ten-digit phone number (with no dashes or spaces) followed by your mobile phone carriers' gateway address. The example that follows shows the mobile phone number 510–555–1234 paired with AT&T, Verizon, T-Mobile, and Sprint gateway addresses.

**Note:** Contact your mobile carrier for more information on your phone's gateway address.

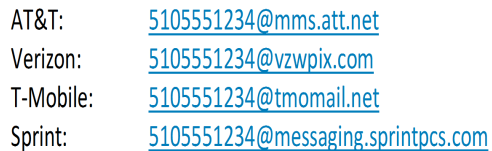

b. Click **Subscribe**. An alert subscription dialog box appears.

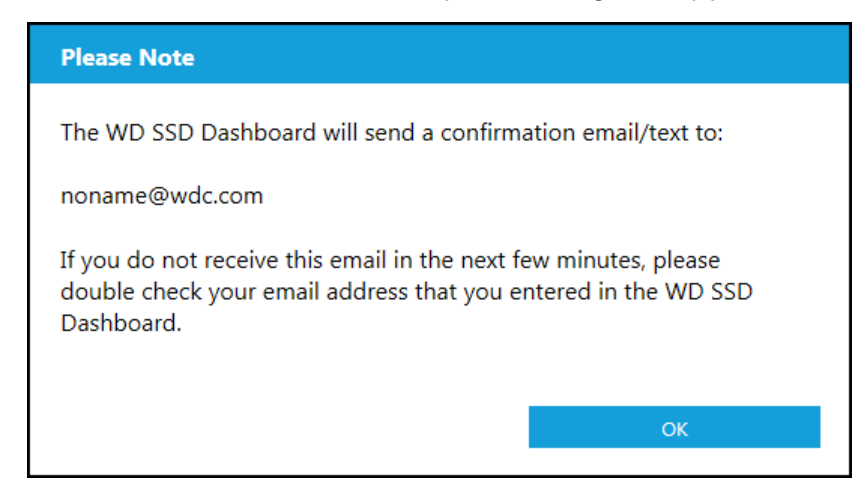

- c. An alert subscription confirmation will be sent to the SMS text address you entered above.
- 7. After you have completed the alert subscription process, you can modify subscription options. Click **Advanced Alert Options**.

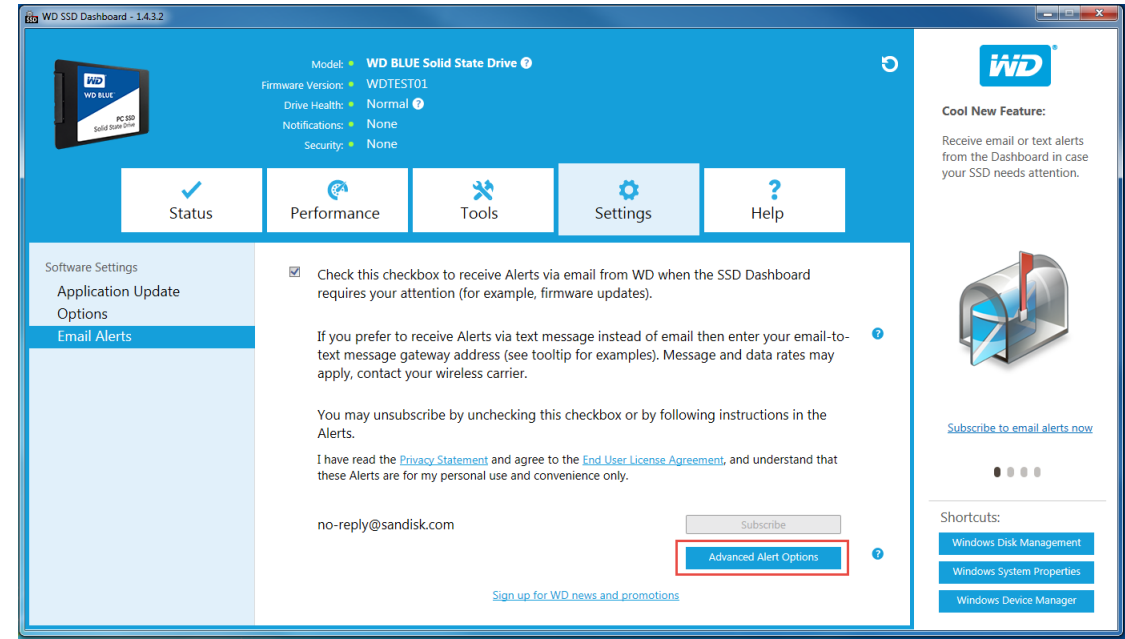

- 8. In the dialog box that opens, use the checkboxes to turn on/off the following options:
	- Application Updates
	- **Firmware Updates**
	- SSD capacity near full
- SSD temperature above normal
- SSD S.M.A.R.T. attributes alerts
- 9. Click the **checkbox** next to the options in the Advanced Alert Options dialog box to turn them on or off.

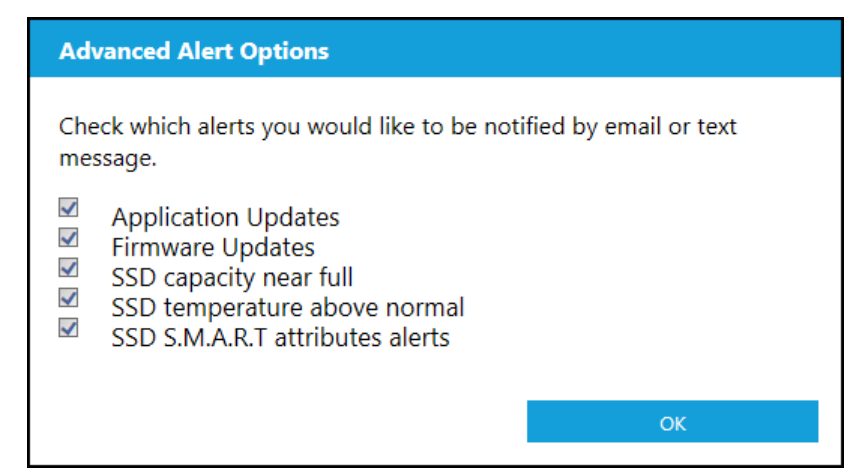

# <span id="page-29-0"></span>**Help**

Online Support Generate Report [About WD SSD Dashboard](#page-30-0)

# Online Support

The Online Support section contains links to the WD Support website, where you'll find product-specific information and user guides, a searchable Knowledge Base, and the WD Community forum.

The Software & Downloads link takes you to the latest product and application software and firmware versions, and when specialized support is required, use the Get Help - Create a Support Case form.

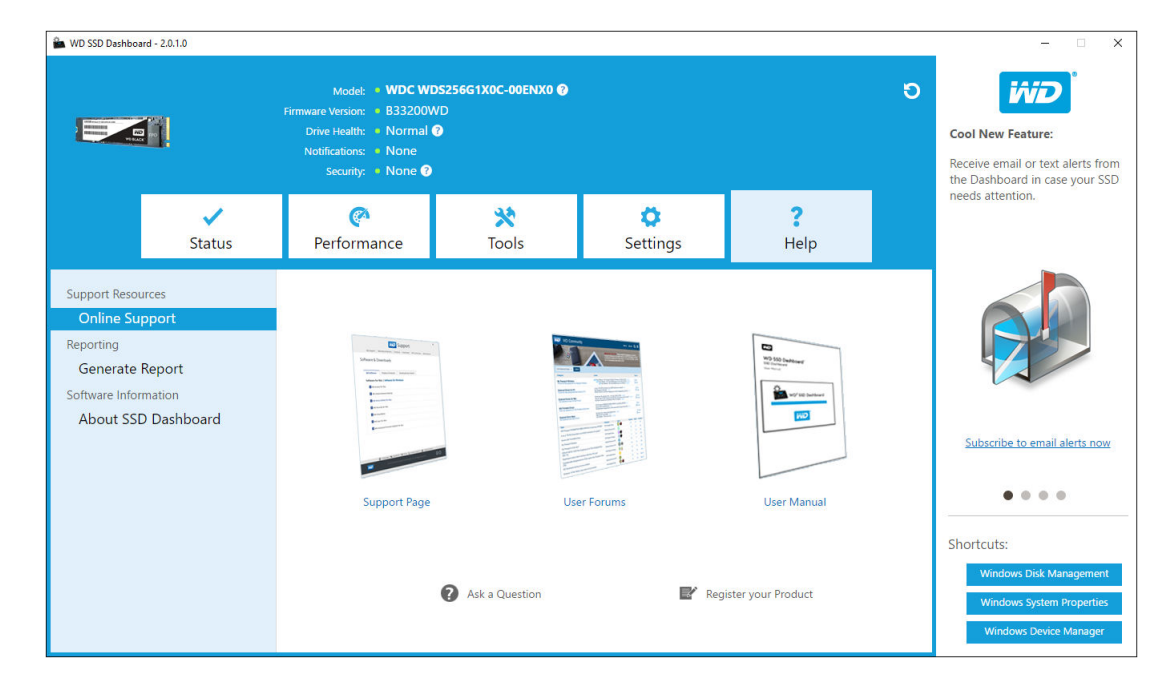

#### Generate Report

Click **Generate Report** to create and save a full system report that provides the detailed information required for certain support cases.

The Generate Report function generates two files:

- SSD\_Dashboard\_Report.csv
- SSD\_Dashboard\_Report\_msinfo.txt.

# <span id="page-30-0"></span>About WD SSD Dashboard

The About SSD Dashboard section contains the current version number of the WD SSD Dashboard software, as well as links to the End User License Agreement (EULA), Third Party Notices, and the WD Privacy Statement.

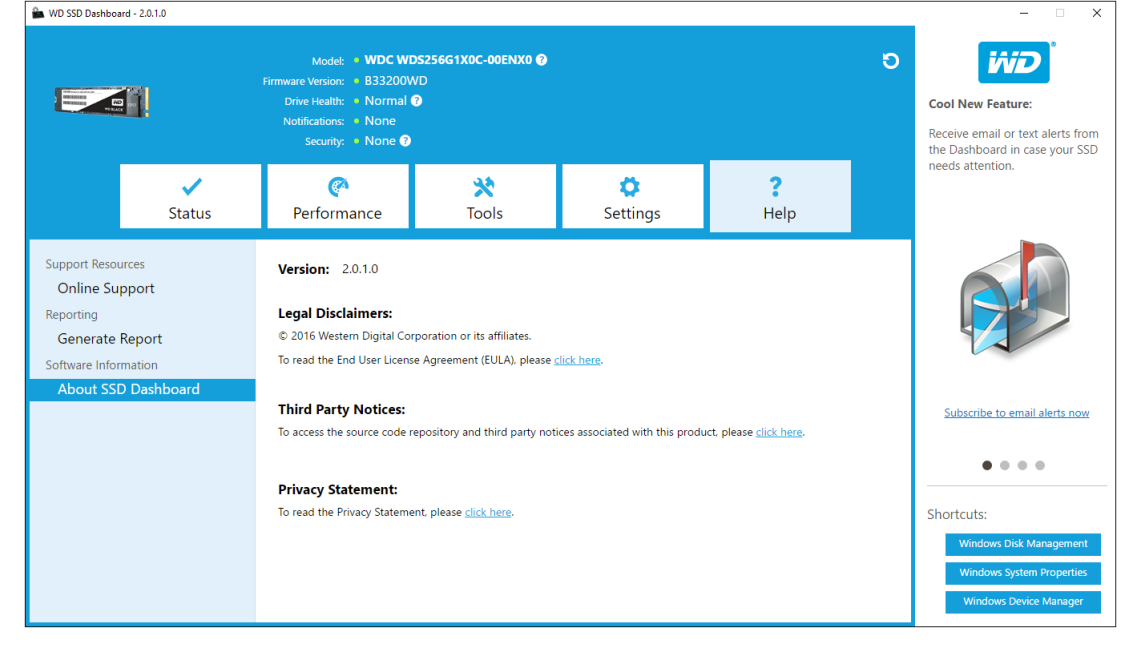

Western Digital, WD, the WD logo, WD Black, WD Blue and WD Green are registered trademarks or trademarks of Western Digital Corporation or its affiliates in the U.S. and/or other countries. Microsoft and Windows are either registered trademarks or trademarks of Microsoft Corporation in the United States and/or other countries. All other marks that may be mentioned herein are the property of their respective owners. As used for storage capacity, one gigabyte (GB) = one billion bytes and one terabyte (TB) = one trillion bytes. Total accessible capacity varies depending on operating environment. Pictures shown may vary from actual products. Not all products are available in all regions of the world.

© 2017 Western Digital Corporation or its affiliates.

Western Digital 3355 Michelson Drive, Suite 100 Irvine, California 92612 U.S.A

4779–705161-A01 January 2017